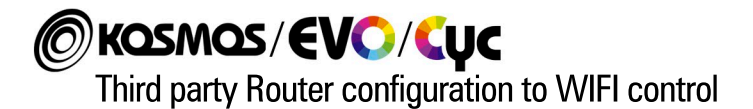

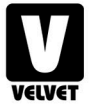

01

It will not be possible to specify each step to follow for the configuration of the router, since each manufacturer has its pages and settings placed or organized differently. It will be the user himself, based on the manual of the router he is using, who has to locate where the Wifi settings are.

However, we can indicate the following steps:

- 1 If the router is connected, skip to step 2, otherwise connect the router to the electrical outlet and turn it on. Wait a couple of minutes until the router has finished the boot process.
- 2 Connect the router through an Ethernet cable from one of the LAN outputs to your computer or Laptop.
- 3 Open a browser and enter the URL or local IP set in the user manual to access the administration page of your router.
- 4 The first page that will appear is probably the user access page where the router will ask you to enter the credentials to be able to open the general configuration page. If this is the case, enter them and wait for the new page to load.
- 5 Once on the main page of your router, get your user manual to be able to locate the Wi-Fi configuration options. Once located, click and wait for the new page to load.
- 6 Depending on each router, different options related to Wi-Fi configuration may appear. Locate the option that allows you to add a Wifi name and password for create a new access point and then click.
- **7** From this point, fill in the credentials that we provide to create the access point that will allow you to connect the EVO or KOSMOS equipment to your router via Wifi.

If your equipment allows two operating radio frequency bands, locate the 2.4 Ghz band and enter the following:

 SSID: VELVET Router XX Password: velvetrouter

As encryption mode select WPA/WPA2-PSK (normally this is the default setting).

NOTE: the two XX SSIDs are preceded by a blank space and the XX must be replaced by the number that you want to assign to the router, in the case of routers provided by VELVET, these are configured without numbers and by default they are 00 even if these numbers do not appear.

As an example, the SSIDs of the routers must comply with this name for each index:

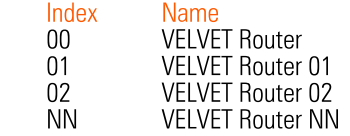

8 Finally, save the configuration by clicking on the corresponding button or link that appear.

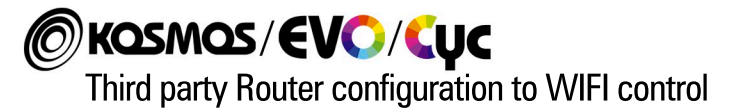

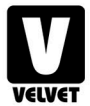

02)

- $\bullet$ Now locate LAN (Local Area Connection) settings and click on this option. Next make sure the DHCP server is enabled. Normally it looks like a switch and by default it is active, if it is not, activate it and save the configuration.
- **10** Your router setup is now complete. Now you can disconnect the Ethernet cable that connects your router to your PC or Laptop.
- 11 Having your router already configured. now turn ON the EVO or KOSMOS equipment.
- **12** Go to the SETTINGS > REMOTE CONTROL > WIFI screen and configure in Router index the number of VELVET Router to which you want to connect that equipment.

If you need to select the DMX address you want the fixture to connect to, you can do so in Start Address.

If you need to use more than 1 Universe, you can also select it in Universe.

If you want to use VELVET Goya to control your computer, you must select USE VELVET Goya.

Press the 'Enter' key to make the connection. After a few seconds, the device will show the status 'CONNECTED' on the screen, indicating that the connection with your router has been successfully made.

If you want to connect more EVO or KOSMOS equipment to the Wi-Fi network, follow the same procedure with the rest of the equipment.

## Thank you very much for trusting us, your VELVET team.

If you have problems with your device or with the update, please contact us at: customers@velvetlight.tv